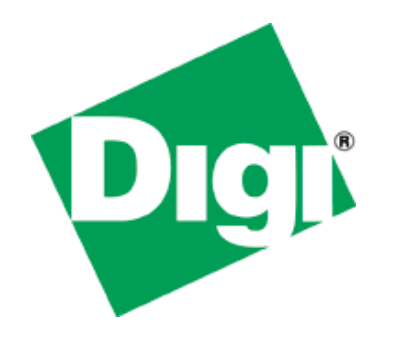

# **Installation Guide**

ConnectPort ™ X5

© Digi International, Inc 2009

Digi, Digi International, ConnectPort and the Digi logo are trademarks or registered trademarks of Digi International, Inc., in the United States and other countries worldwide. All other trademarks are property of their respective owners.

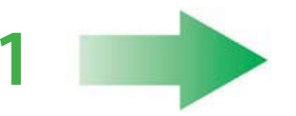

Verify Kit Contents

When you receive your router carefully unpack it and check the contents. Contents should include:

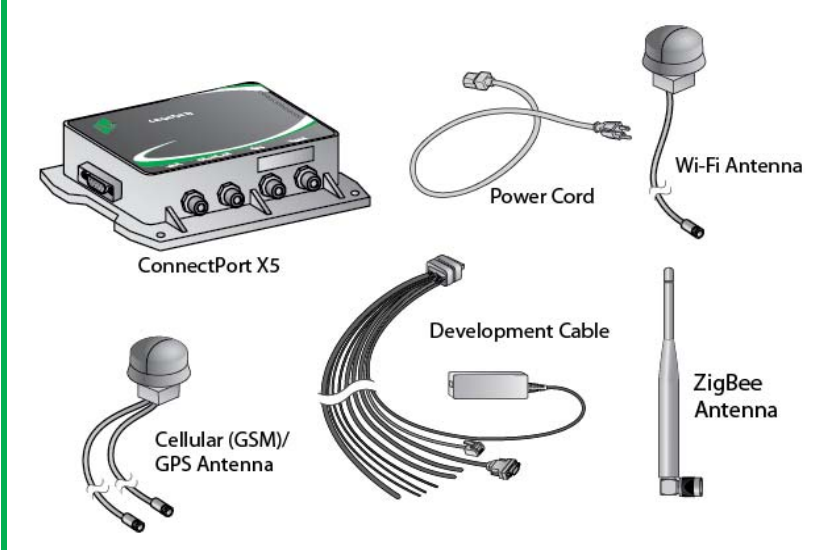

*Note: SIM card not included in kit. A SIM card must be supplied and activated by <sup>a</sup> Cellular Service Provider for device operation.*

If any item is missing or damaged, please contact your supplier. You should also make <sup>a</sup> record of any damage that may have occurred during shipping and report it to the carrier.

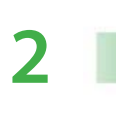

 $\mathsf{a}$ 

 $\mathbf{b}$ 

C

 $\mathbf d$ 

# Connect Hardware

- Connect antennas to the device.
- Connect development cable to the device.
- Plug in power supply using power cord.
- Connect the Ethernet cable to an Ethernet switch or hub. Connect the switch or hub to a PC.

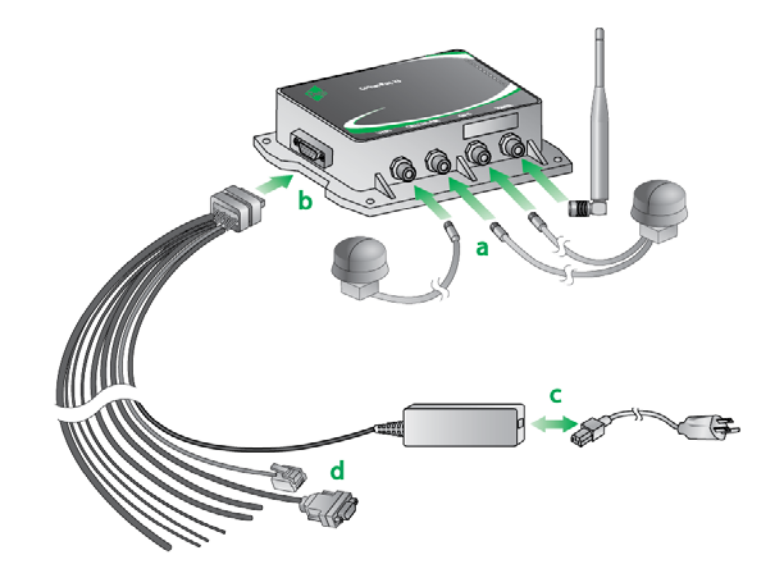

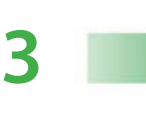

### Verify Power

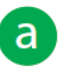

On power up, the blue power LED on the board will turn on.

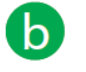

The status LED blinks three times to indicate the initialization of the operating system.

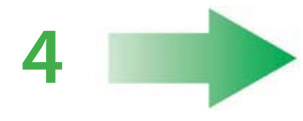

# Connect to Device

The ConnectPort X5 has DHCP server enabled by default. In order to discover your Digi device, make sure your host computer is set up to obtain IP addresses automatically. Also ensure firewall software is temporarily disabled.

 $\Delta$ 

 $\mathsf{a}$ 

Open your web browser and enter the IP address 192.168.1.1 in the URL address bar.

**5**

## Configure Device on iDigi

You are now able to configure your device. For more information on configuring your device see the ConnectPort Family's User's Guide.

**b** 

 $\mathsf{a}$ 

For more information on developing software to exercise the interfaces on this device, see the Digi Python Programming Guide (http://www.digi.com/wiki/developer/index.php/Digi \_Python\_Programmer%27s\_Guide).

**6**

#### Create an iDigi.com Account

To get started, set up an account on the iDigi Platform as follows:

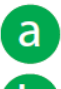

 $\overline{\mathsf{C}}$ 

- Navigate to http://www.idigi.com
- $\mathbf b$ 
	- Click on the iDigi Platform Login button.
	- Click on the "Are you <sup>a</sup> new user" link and create your account.

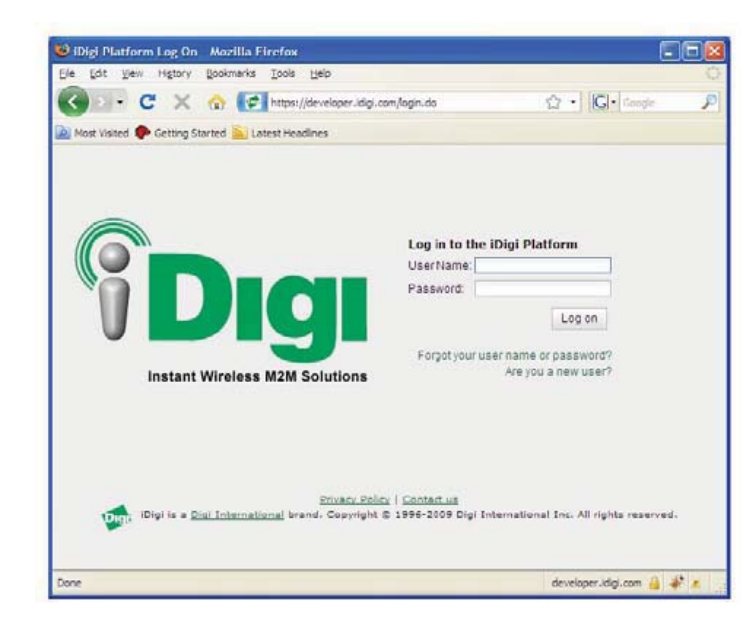

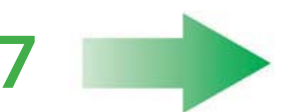

### Create an iDigi.com Account

To add <sup>a</sup> gateway to the device list, follow these steps:

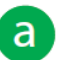

Log into the iDigi.com user portal using the username and password you just created.

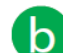

Select the Devices tab.

Click the **button to bring up the Add Devices** dialog. Click Add Manually and type in the Modem Serial Number (IMEI) of your gateway that can be found on the bottom label of the gateway module into the device entry field.

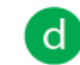

Ensure your device is now displayed in the devices list as shown below:

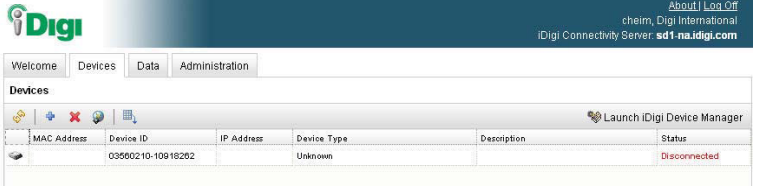

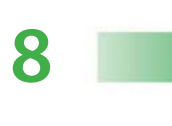

Hello World! Running Python on the X5

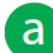

b

Write the Program.

In <sup>a</sup> text editor, create <sup>a</sup> file named hello.py, with the following contents:

# hello.py

print "Hello Digi World!"

Save the file as hello.py

Upload the program.

On the X5 Dashboard, navigate to the Python tab. Click Browse and navigate to the .py file you just created. Select the file and click Upload. You should now see your help.py file in the Management Files tab at the top of the Python tab.

*Note: Be sure and take note of which ComPort is listed in the Device Information tab of the X5 Dashboard in the top left‐hand corner. You will need this to connect to the unit.*

Close the X5 Dashboard.

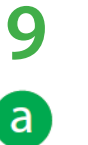

 Cellular Configuration (optional) Insert SIM card as shown in diagram (SIM not

included with kit).

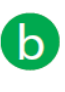

From the web interface, under Configuration, click "Mobile." Enter your service provider name and connection parameters and click "Apply."

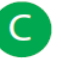

For additional information about your cellular connection, go to Administration <sup>&</sup>gt; System Information <sup>&</sup>gt; Mobile in the UI web and reference the User's Guide on the Digi support site (www.digi.com/support).

Vehicle Testing

**10**

 $\mathsf{a}$ 

 $\mathbf{b}$ 

C

 $\overline{d}$ 

Once you have completed development of <sup>a</sup> sample program you are ready to connect your X5R unit to <sup>a</sup> vehicle.

Connect the power and ground of your development cable to <sup>a</sup> fused power supply of +12/24V.

Connect the ignition line on your development cable to your vehicle's ignition detect line.

Connect other interfaces as desired.

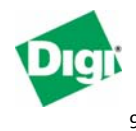

Contact Digi International 11001 Bren Road East Minnetonka, MN 55343 952‐912‐3444 or 877‐912‐3444

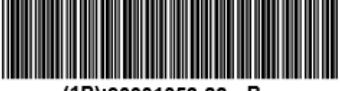

(1P):90001058-88 B